# HANSATON scout 5.5

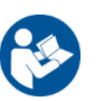

Uživatelská příručka

Software HANSATON scout 5.5 pro nastavování bude dále označován jako "HANSATON scout" nebo "software pro nastavování".

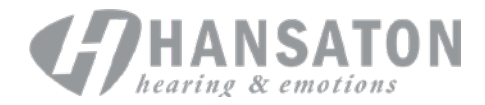

# **Obsah**

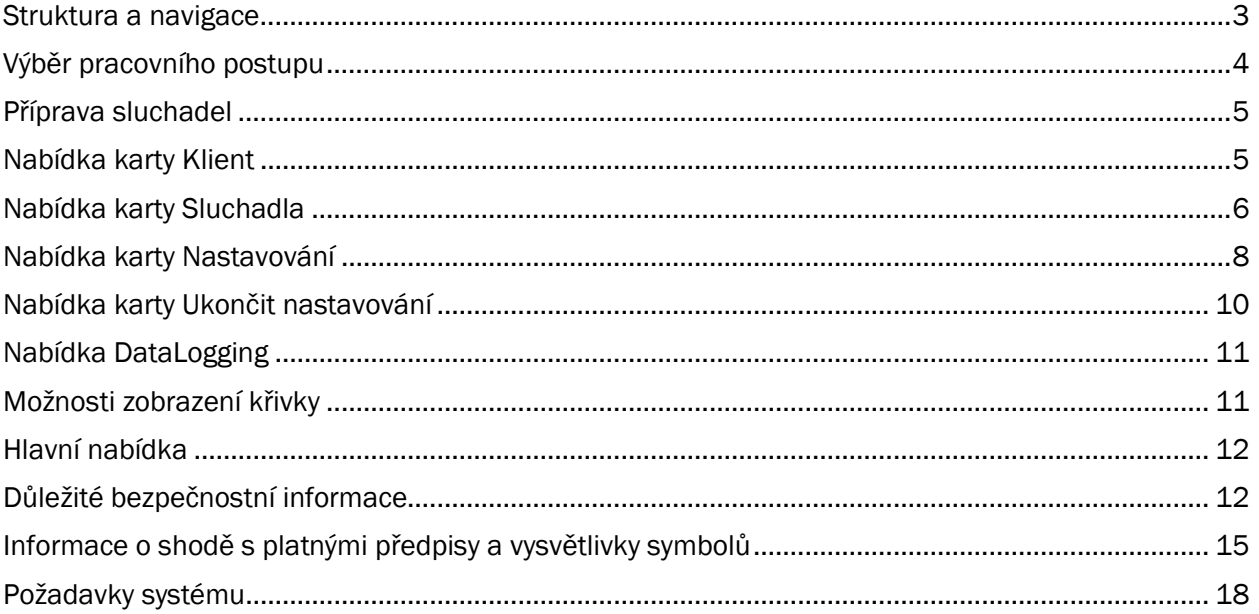

## <span id="page-2-0"></span>Struktura a navigace

Navigace v softwaru pro nastavování je obecně shora dolů a zleva doprava.

#### Možnosti hlavní nabídky

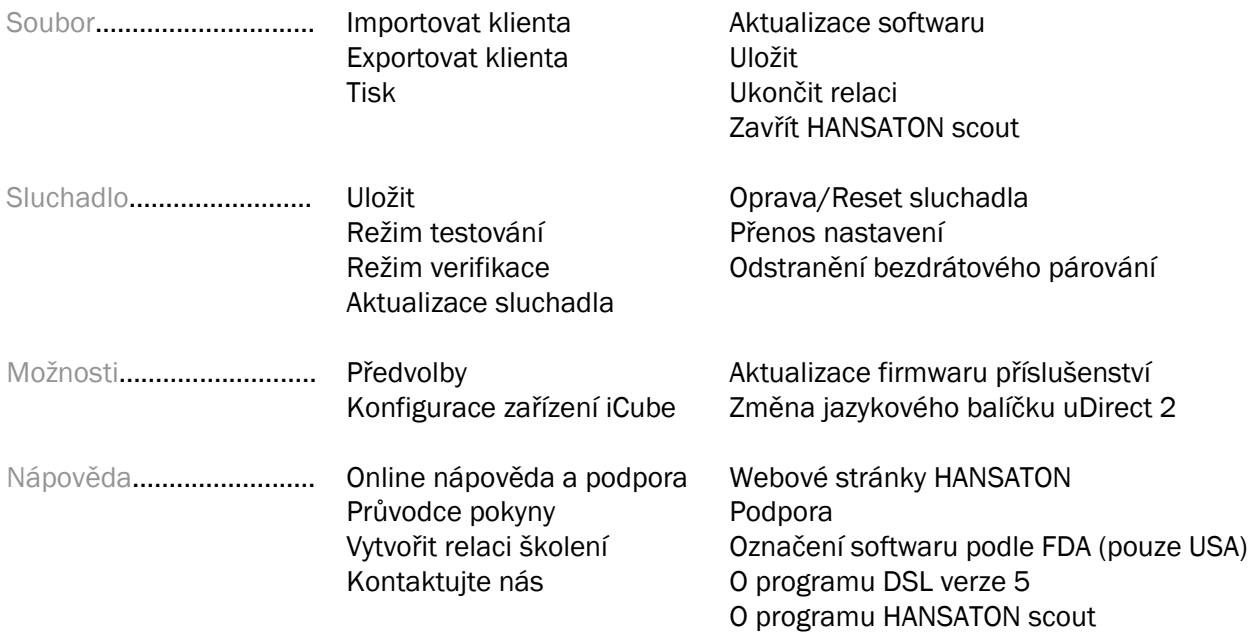

#### Panel nástrojů

Panel nástrojů je umístěn v pravém horním rohu aplikace. Ikony mají následující funkce:

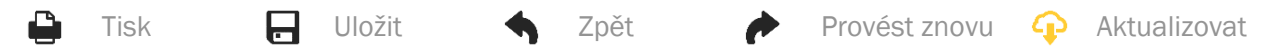

#### Podokno rychlého zobrazení

Podokno rychlého zobrazení je umístěno v pravém horním rohu a zobrazuje informace o stavu nastavování. Každá karta obsahuje další informace o konkrétní části a lze ji rozbalit kliknutím na znaménko "+".

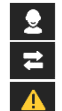

Karta Klient **Přehled informací o klientovi** Karta Připojení **Stav připojení sluchadla/sluchadel** Karta Upozornění **Uvádí seznam všech zpráv týkajících se nápovědy a upozornění,** které se objevily během aktuálního nastavování Karta Zobrazení klienta Při požívání softwaru pro nastavování umožňuje zobrazit obrazovky orientované na klienta na druhém monitoru

#### Vypočítat

Kliknutím na tlačítko Vypočítat v pravém horním rohu obrazovky uvidíte všechny zatím neprovedené změny a možnosti přepočítání. Přepočítá nastavování, jako je například audiogram, vzorec nastavování a akustické parametry sluchadla, podle dat. Výchozí možnosti výpočtu se liší v závislosti na probíhajících změnách.

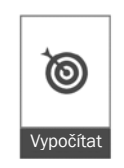

Tlačítko Vypočítat bude zvýrazněno, pokud bude během nastavování doporučeno přepočítání.

#### Ztlumit/Zrušit ztlumení

 $\ket{\bullet}$  $\bullet$ Ticho

Označuje aktuální stav sluchadla/sluchadel: se

ztlumenou hlasitostí nebo s neztlumenou hlasitostí. Možnost Ztlumit/Zrušit ztlumení lze vybrat jednotlivě pro každé zařízení nebo binaurálně kliknutím do středu tlačítka. Střed tlačítka také zobrazuje aktuálně aktivní prostředí pro sluchadlo/sluchadla.

#### Režim nastavování

Režim nastavování lze změnit kliknutím na tlačítko a výběrem požadovaného nastavení z rozevíracího seznamu. Po zadání informací o klientovi a je-li jeho věk 18 let nebo méně, vás nastavovací software automaticky vyzve k výběru příslušné možnosti režimu nastavování prostřednictvím vyskakovacího okna.

Výchozí hodnoty režimu nastavování lze upravit v nabídce Možnosti > Předvolby > Relace nastavování > Pediatrické režimy.

## <span id="page-3-0"></span>Výběr pracovního postupu

V levém horním rohu nabízí tento software pro nastavování možnost výběru ze dvou typů pracovních postupů:

#### Klasický pracovní postup

Tento pracovní postup je určen pro pokročilé nastavování s podrobným přístupem ke všem parametrům.

#### Pracovní postup FocussedFit

Rychlý a snadný řízený pracovní postup s přístupem ke klíčovým parametrům. Pracovní postup FocussedFit vás provede potřebnými kroky úvodního nastavení.

Procházejte těmito kroky pomocí tlačítek Další a Zpět v dolní části obrazovky:

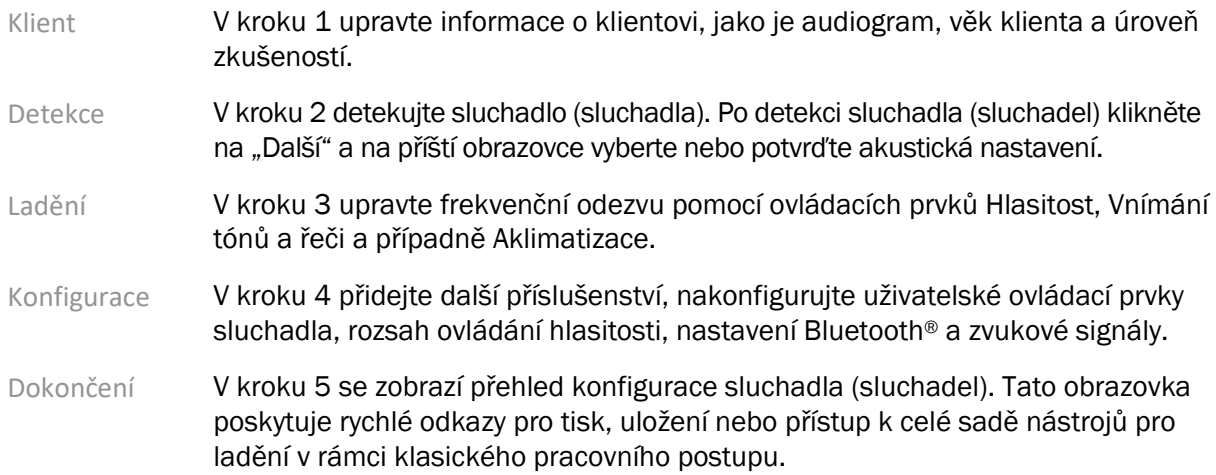

# <span id="page-4-0"></span>Příprava sluchadel

#### Noahlink Wireless™

Zapněte sluchadlo/sluchadla vložením baterií a zavřením dvířek přihrádky na baterii. Pokud je/jsou sluchadlo/sluchadla dobíjecí, stiskněte a podržte spodní část tlačítka na každém sluchadle po dobu 3 sekund, dokud kontrolka nezačne svítit zeleně. Tím se současně spustí režim párování jednotek, který trvá 3 minuty.

Pokud připojujete sluchadlo/sluchadla, které není / která nejsou uložena v aktuální relaci, musí být sluchadlo/sluchadla v režimu párování. Pokud připojujete sluchadlo/sluchadla, které již je / která již jsou uložena v aktuální relaci, sluchadlo/sluchadla nemusí být v režimu párování.

#### NOAHlink™/ HI-PRO®

BTE/RIC: Otevřete dvířka přihrádky na baterii a připojte programovací kabel do programovacího portu. Připojte druhý konec kabelu k zařízení NOAHlink nebo HI-PRO (zpočátku nastavte na rovnou ztrátu sluchu 40 dB HL pro levé ucho).

ITE: Odejměte dvířka přihrádky na baterii a připojte programovací kabel. Druhý konec kabelu připojte k zařízení NOAHlink nebo HI-PRO.

#### iCube II

Při prvním použití zařízení iCube II je třeba nakonfigurovat nastavované zařízení. Vyberte Možnosti > Konfigurace iCube a postupujte podle pokynů na obrazovce. Vložte baterie do sluchadla/sluchadel a zavřete dvířka přihrádky na baterii. Sluchadlo/sluchadla buď umístěte do indukční smyčky zařízení iCube II na pracovní ploše, nebo umístěte zařízení iCube II kolem krku pacienta a nasaďte sluchadlo do ucha /sluchadla do uší pacienta.

## <span id="page-4-1"></span>Nabídka karty Klient

#### Informace

Na této obrazovce jsou zobrazeny možnosti Souhrn o klientovi, Souhrn relace a Příslušenství.

#### Úroveň zkušeností

Zvolená úroveň zkušeností ovlivní počáteční nastavení aklimatizace po provedení výpočtu počátečního nastavení. Vybrat si můžete z možností Poprvé, Krátkodobě/Částečně nebo Dlouhodobě.

#### Audiogram

Kliknutím do grafu přidáte k audiogramu prahové hodnoty; kliknutím pravým tlačítkem myši zobrazíte další možnosti. Snímač pro audiometrii lze vybrat z rozevíracího seznamu. Dále lze ve spodní části obrazovky Audiogram zadat informace o naměřené hodnotě Tinnitus Match.

#### RECD

Tato obrazovka poskytuje možnost zadání hodnot rozdílu mezi reálným uchem a kuplerem (real-earto-coupler difference, RECD) nebo je umožňuje importovat, pokud již existují. Pokud hodnoty RECD ještě nebyly změřeny, budou použity průměrné hodnoty odpovídající věku vygenerované podle vzorce nastavování. Kliknutím na tlačítko Zadat RECD zadejte hodnoty RECD.

#### REUG

Tato obrazovka poskytuje možnost zadání hodnot zisku reálného ucha bez sluchadla (real-ear unaided gain, REUG) nebo je umožňuje importovat, pokud již existují. Pokud hodnoty REUG ještě nebyly změřeny, budou použity průměrné hodnoty odpovídající věku vygenerované podle vzorce nastavování. Zadáním dat pro příslušné ucho kliknutím do grafu dokončíte obrazovku REUG. Kliknutí do grafu pravým tlačítkem také poskytuje možnost upravovat body. Výběrem možnosti Použít zadané použijete data REUG zadaná v grafu pro cílové hodnoty vzorce nastavování nebo, výběrem možnosti Použít průměr, použijete průměrné hodnoty REUG odpovídající věku.

## <span id="page-5-0"></span>Nabídka karty Sluchadla

#### Výběr

Obrazovka Výběr poskytuje možnost detekovat nebo simulovat sluchadlo/sluchadla. Při detekci:

- 1. Vyberte požadované programovací rozhraní z rozevíracího seznamu.
- 2. Kliknutím na tlačítko Detekovat provedete detekci. Zkontrolujte, že je sluchadlo (sluchadla) připraveno (připravena) k detekci podle části "Příprava sluchadel" tohoto průvodce.
- 3. Pokud se data ve sluchadle liší od dat uložených v softwaru pro nastavování, postupujte podle pokynů a vyberte nastavování, které si přejete použít.

#### Změna technologie

Tato obrazovka je k dispozici pouze u zkušebních sluchadel myChoice. Kliknutím na jedno z tlačítek úrovní technologie spustíte pracovní postup Změna úrovně technologie. Postupujte podle pokynů na obrazovce pro změnu úrovně technologie připojeného sluchadla / připojených sluchadel. Pracovní postup nabízí následující možnosti:

- Přenést nastavení: Přenese strukturu programu, frekvenční odezvu, akustiku, stav inteligentní aklimatizace a příslušenství v aktuálním sezení klienta do sluchadla (sluchadel).
- Vytvořit nové nastavování: Provede reset sluchadla/sluchadel na doporučené výchozí hodnoty.

Vyberte svou požadovanou možnost a pokračujte dalšími kroky pracovního postupu. Během tohoto procesu dojde ke ztrátě protokolování dat ve sluchadle(ch).

#### Akustické parametry

Konfigurace následujících položek, jako jsou: párování, velikost ventu, hák, hadička, ušní koncovka a typ reproduktoru.

Sluchadlo/Sluchadla typu BTE a RIC

- Pokud jste si objednali tvarovku nebo skořepinu cShell se systémem smartVent, zadejte kód a software pro nastavování automaticky použije optimální velikost ventu
- Pro BTE vyberte podle okolností Hadičku Regular Tube, Slim Tube nebo Power Slim Tube:
	- o Pro BTE s Hadičkou Regular Tube (hák) vyberte Ušní koncovku a velikost Ventu.
	- o Pro BTE s Hadičkou Slim Tube nebo Power Slim Tube, vyberte Ušní koncovku, velikost Ventu a délku Hadičky.
- Pro reproduktory ve zvukovodu (RIC) vyberte Reproduktor, Ušní koncovku, Délku vodiče (volitelně) a Velikost tovární koncovky (volitelně).
	- o U některých produktů software pro nastavování automaticky detekuje reproduktor během procesu detekce. Stisknutím tlačítka Kontrola manuálně zkontrolujete, že osazený reproduktor je ten, který jste vybrali v softwaru pro nastavování.

Zakázkové sluchadlo / Zakázková sluchadla

Pro sluchadla zhotovovaná na míru lze nakonfigurovat velikost ventu. Pokud jste si objednali zakázkově vyráběné produkty s technologií smartVent, software pro nastavování automaticky přečte kód a použije optimální velikost ventu. Při simulovaných nastavováních lze zvolit typ skořepiny a reproduktoru.

#### Příslušenství

Tato obrazovka zobrazuje příslušenství, které je kompatibilní s nastavovaným sluchadlem / nastavovanými sluchadly. Vyberte příslušenství a kliknutím na tlačítko pro zahrnutí do nastavování zahrnete příslušenství do nastavování.

#### Předběžné nastavování

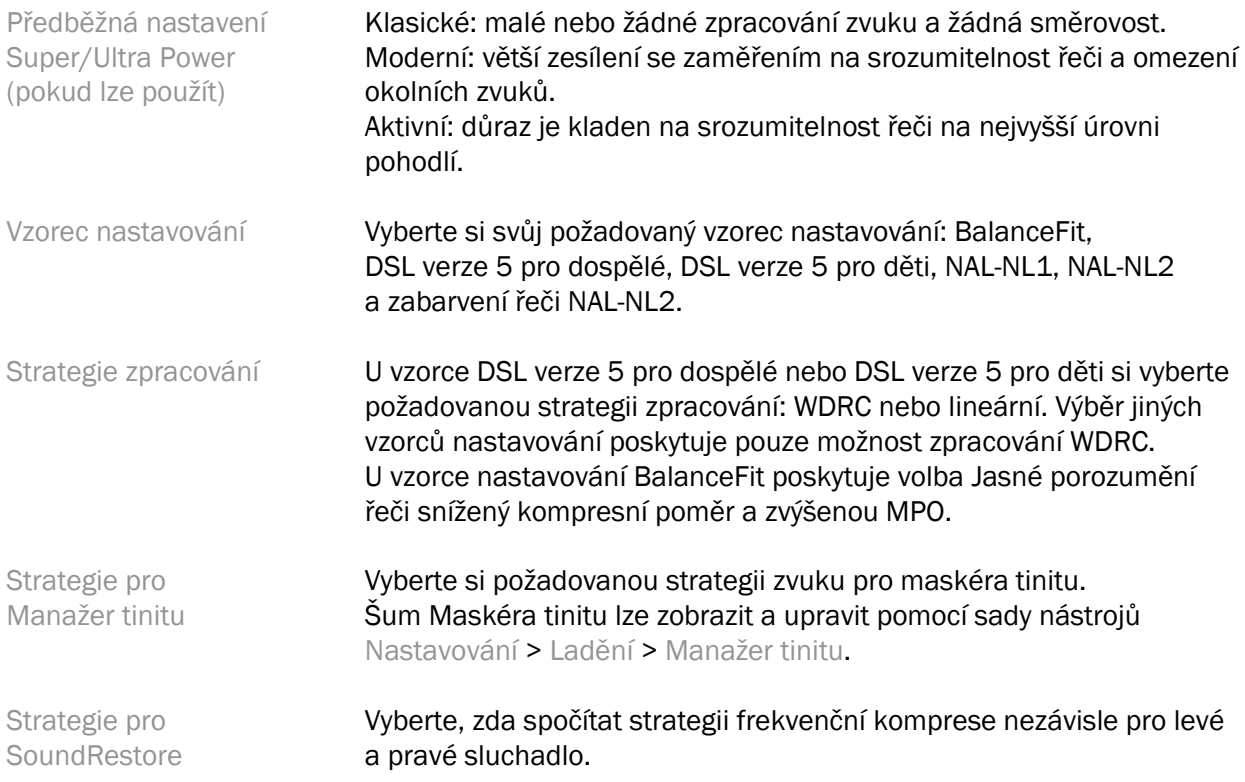

#### InSituGram

Použijte obrazovku InSituGram pro posouzení citlivosti sluchu a nepříjemných úrovní hlasitosti pomocí zvuků generovaných sluchadlem/sluchadly. Výsledky měření InSituGram lze použít pro definování cílových hodnot vzorce nastavování.

Klikněte na tlačítko Spustit InSituGram pro ucho, které chcete posuzovat. Během testu postupujte podle pracovního postupu in situ.

## <span id="page-7-0"></span>Nabídka karty Nastavování

#### Osobní nastavení

Tato obrazovka poskytuje přístup ke klíčovým parametrům nastavování.

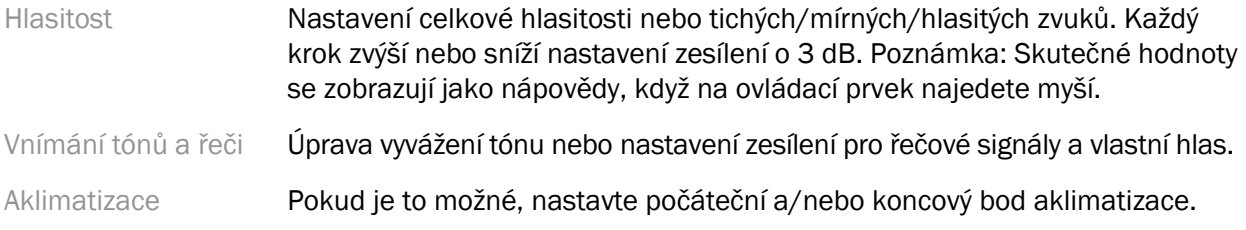

#### Ladění

Na obrazovce Ladění je jako výchozí zvolena možnost Všechny programy; tím je zajištěno, že při provádění změn budou zachovány relativní rozdíly napříč všemi programy.

Nastavení lze upravit kliknutím na příslušnou sadu nástrojů.

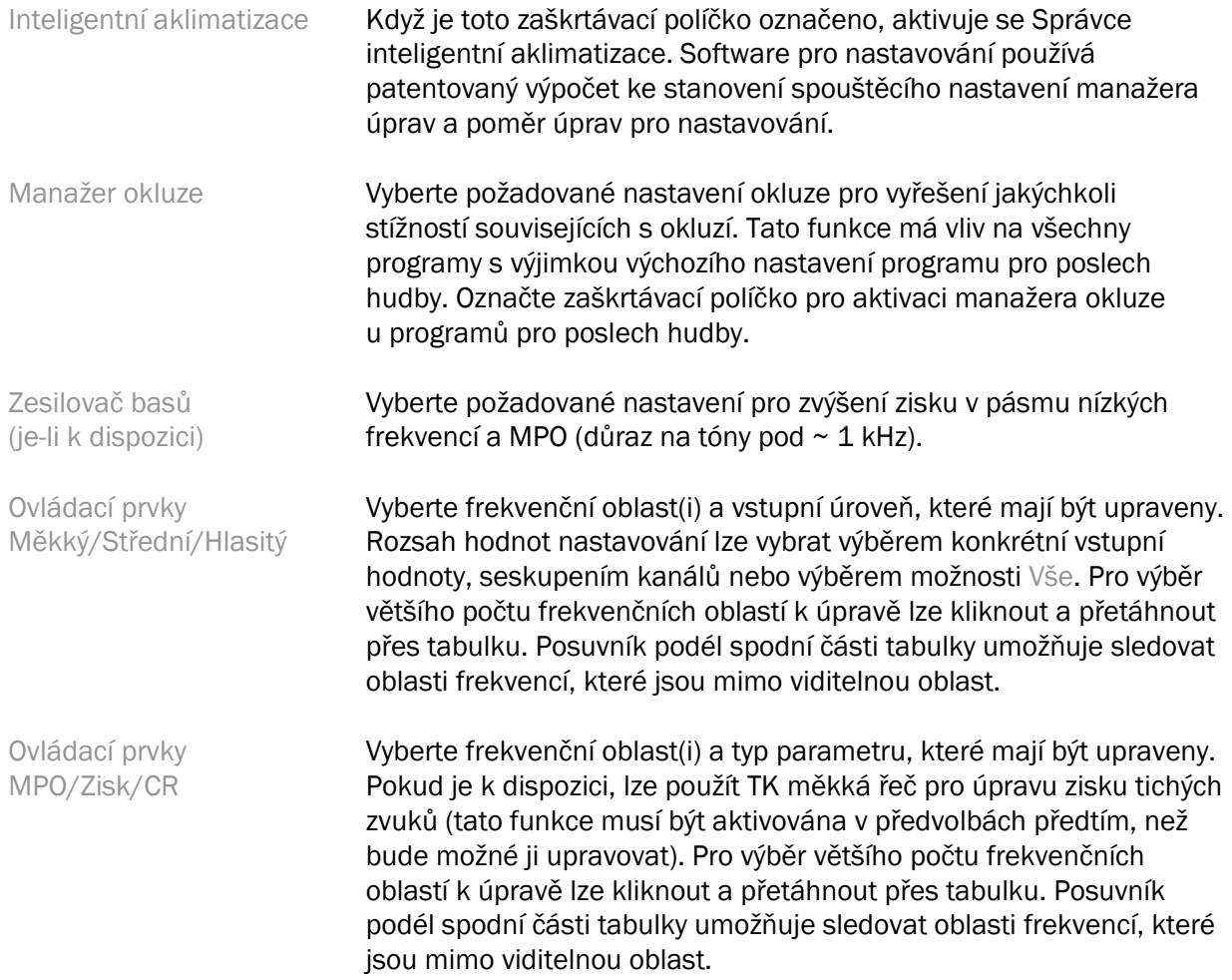

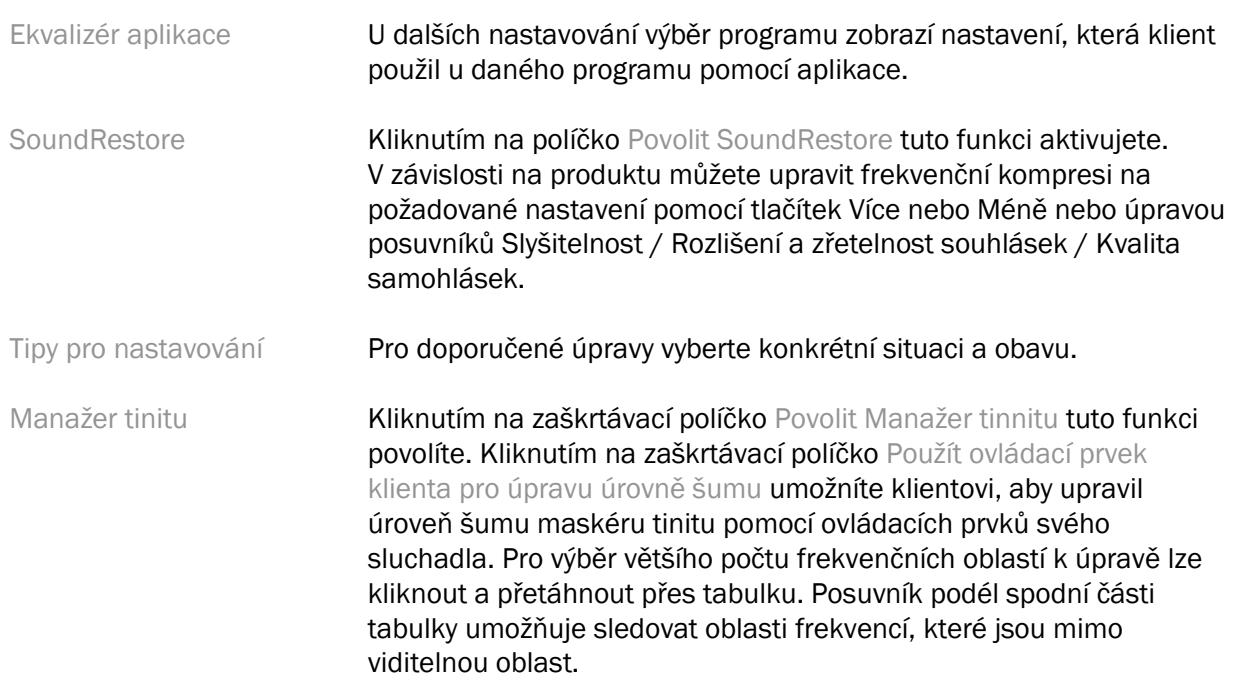

#### Konfigurace funkcí

Vyberte obrazovku Konfigurace funkcí k úpravě adaptivních parametrů ve sluchadle(ch). Vyberte program(y) k zobrazení a vystřídejte hodnoty adaptivních parametrů.

#### Manažer programů

Na této obrazovce můžete přidávat nebo odebírat ruční programy, kopírovat programy, přejmenovávat programy, měnit pořadí programů a přiřazovat přístup PhoneConnect/AutoDAI (pokud je to možné). Pro manuální přidání programů klikněte na šipku vedle příslušného programu v části Dostupné programy.

#### Optimalizace zpětné vazby

Vyberte obrazovku Optimalizace zpětné vazby pro provedení testu zpětné vazby. V případech, kdy test může být ovlivněn prostředím (například z důvodu nadměrného hluku), výsledek zahrnuje kombinaci naměřených hodnot a prahových hodnot predikované zpětné vazby; v takovém případě je stav označen jako Nekompletní. Opakování testu povede k nahrazení predikovaných hodnot naměřenými hodnotami, pokud byly získány spolehlivým způsobem z aktuálního prostředí, v němž byl test prováděn. Jakmile je test zpětné vazby kompletní, zisk sluchadla je omezen, jak je uvedeno v grafu, kde:

- Černá čára = prahová hodnota zpětné vazby
- Šedá čára = mezní hodnota zisku sluchadla
- Zelená čára = cílová hodnota zisku pro vstupní hodnotu čistý tón 50 dB
- Červená nebo modrá čára = podporovaný zisk pro vstupní hodnotu čistý tón 50 dB

#### Automatický REM

V případě potřeby integruje automatizovaný pracovní postup pro měření skutečného ucha (REM) pomocí řešení Otometrics Aurical FreeFit. Tento pracovní postup rozvržený do jednotlivých kroků umožňuje pomocí softwaru pro nastavování provádět aktivity s reálným uchem.

## <span id="page-9-0"></span>Nabídka karty Ukončit nastavování

#### Nastavení sluchadla

Vyberte obrazovku Nastavení sluchadla pro konfiguraci funkce ovládacích prvků uživatele na sluchadle(ch). Nastavení sluchadla dále poskytuje přístup k dalším parametrům zařízení pomocí sad nástrojů umístěných ve spodní části obrazovky:

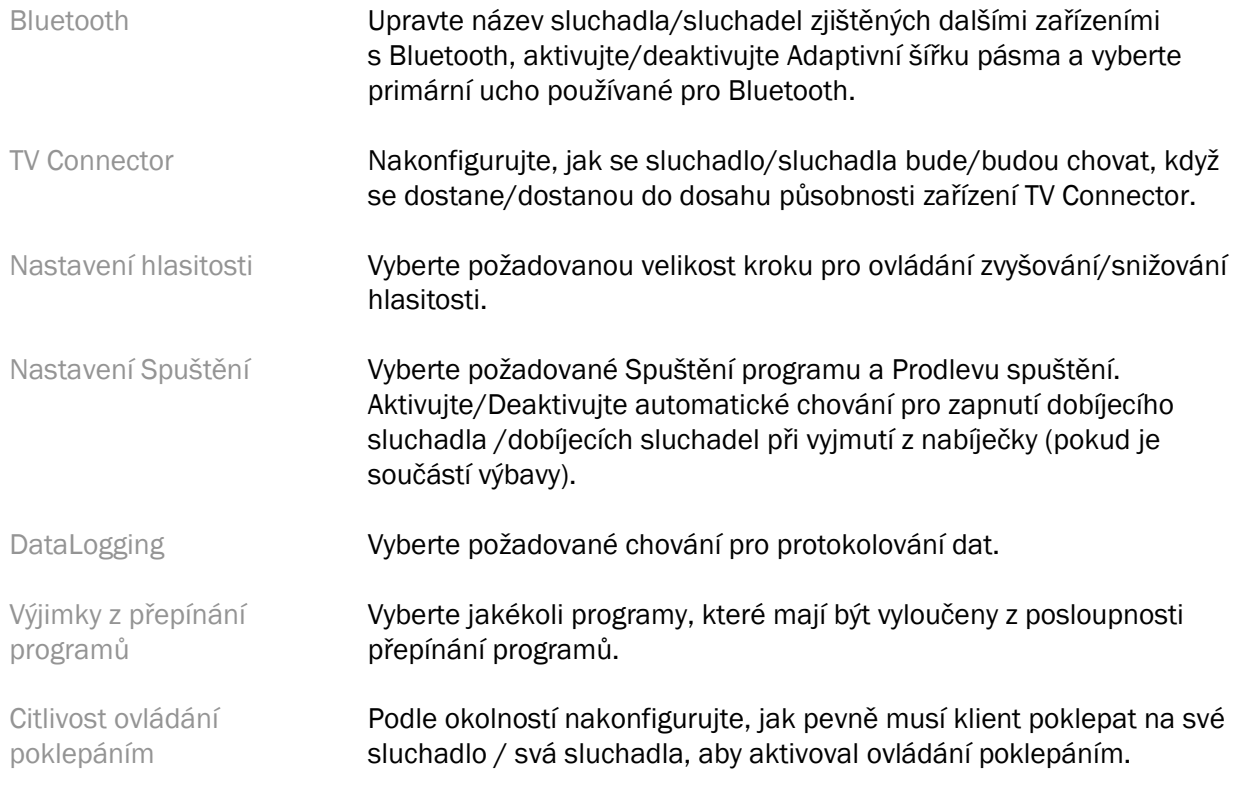

#### Pípnutí

Předveďte a nakonfigurujte pípnutí pro upozornění uživatele ve sluchadle(ch).

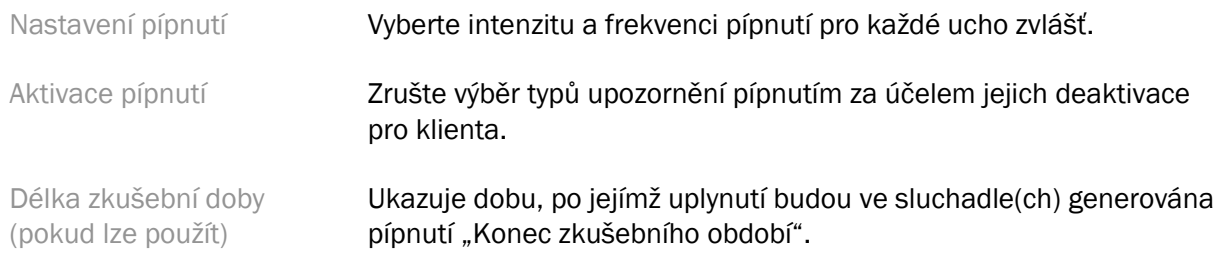

#### Shrnutí nastavování

Obrazovka Shrnutí nastavování poskytuje přehled primárních položek sluchadla/sluchadel souvisejících s nastavováním. Tabulka poskytuje příležitost pro závěrečnou kontrolu nastavení nastavování a obecného stavu před ukončením relace. Pokud chcete, je možné zobrazit další podrobnosti kliknutím na tlačítko Více informací.

Tato obrazovka obsahuje také možnosti Tisk, Uložit nebo Zavřít relaci.

# <span id="page-10-0"></span>Nabídka DataLogging

#### DataLogging

Tato obrazovka poskytuje náhledy interakce klienta se sluchadlem/sluchadly. Graf uprostřed obrazovky zobrazuje procento času stráveného v různých typech poslechového prostředí. Tabulka uvádí informace vztahující se k průměrnému používání a úpravám ovládání hlasitosti napříč všemi programy. Na této obrazovce se také zobrazuje historie předchozích relací a doba používání klientem.

#### Analyzátor životního stylu

Tato obrazovka uvádí přehled životního stylu klienta související s poslechem. Celá doba se situacemi poslechu v akustickém reálném světě je klasifikována podle sluchadla/sluchadel a je zmapována pro definovaná poslechová prostředí.

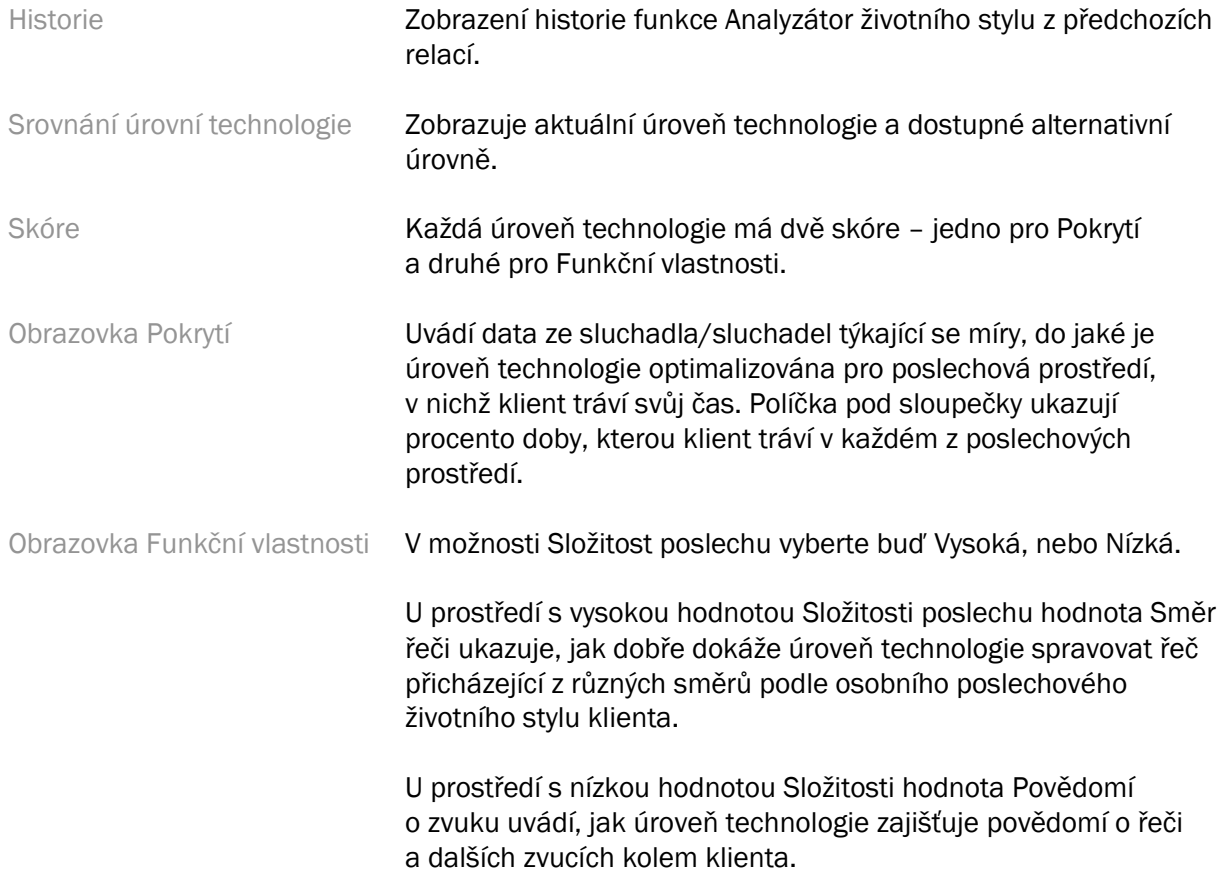

## <span id="page-10-1"></span>Možnosti zobrazení křivky

Všechny křivky zobrazené v softwaru pro nastavování, s výjimkou grafu Optimalizace zpětné vazby, jsou vytvořeny z cílových hodnot, které jsou generovány na základě předpokladu, že se jedná o vstup v podobě řeči. Na libovolné obrazovce zobrazující graf změníte zobrazení kliknutím na ikonu zobrazení křivky nad grafem vpravo nahoře. Úpravy provedené zde jsou použity v grafu nalevo i napravo.

Podle části softwaru pro nastavování existují různé možnosti pro výběr.

## <span id="page-11-0"></span>Hlavní nabídka

Možnosti hlavní nabídky jsou rámcově uvedeny v části Struktura a navigace tohoto průvodce. Níže jsou uvedeny některé podrobnosti o několika položkách nabídky.

#### Režim verifikace

Režim verifikace najdete v možnosti Sluchadlo > Režim verifikace. Tato možnost nastaví sluchadlo do režimu verifikace a umožní testování bez rušení adaptivních funkcí. K dispozici jsou 3 možnosti:

- Adaptivní funkce aktivní: výchozí stav
- Verifikace skutečného zvuku: všechny funkce kromě přímé správy zvuku a výběru vstupu jsou vypnuty
- Verifikace vazby 2cc: všechny adaptivní funkce a výběr vstupu jsou deaktivovány

#### Přenos nastavení

Pracovní postup Přenosu nastavení lze provést z možnosti Sluchadlo > Přenos nastavování. Přenos nastavení usnadňuje přenos nastavení do/z jiného sluchadla.

#### Vytvořit relaci školení

Režim školení se používá k předvedení plné funkcionality každé obrazovky, jako kdyby byla sluchadla připojena. Relace školení jsou přístupné v hlavní nabídce pod položkou Nápověda > Vytvořit relaci školení.

Vyberte klienta a poté vytvořte relaci školení. Můžete simulovat celý pracovní postup detekcí sluchadel a dále testy, jako je například test Optimalizace zpětné vazby. Můžete také simulovat informace funkce DataLogging včetně analyzátoru životního stylu, pokud je to vhodné. Relace školení nelze uložit.

### <span id="page-11-1"></span>Důležité bezpečnostní informace

Software HANSATON scout pro nastavování je zdravotnický prostředek. Používání tohoto výrobku s sebou nese určité riziko poškození, a proto je důležité, aby software HANSATON scout pro nastavování používali pouze řádně kvalifikovaní zdravotničtí pracovníci v souladu s touto uživatelskou příručkou a aby rozuměli varováním v ní obsaženým a dbali jich.

#### Určené použití:

Samostatný software pro nastavování je určen k použití kvalifikovanými zdravotníky v oboru péče o sluch za účelem konfigurace, naprogramování a přizpůsobení sluchadel konkrétním požadavkům určené osoby.  

Tato uživatelská příručka podrobně seznamuje s nastavováním sluchadel pomocí softwaru HANSATON scout. Elektronickou verzi lze získat na adrese <https://www.hansaton.com/instr>.

#### Určený uživatel:

Kvalifikovaní zdravotníci v oboru péče o sluch.  

#### Určená populace pacientů:

Software je určen pro pacienty s jednostrannou a oboustrannou, mírnou až těžkou ztrátou sluchu nebo v kombinaci s chronickým tinitem, kteří potřebují nastavení sluchadla. Vyvážení tinnitu je určeno pro pacienty od 18 let.

#### Indikace:

Vezměte prosím na vědomí, že indikace nejsou odvozeny ze softwaru pro nastavování, ale z kompatibilních sluchadel. Obecné klinické indikace pro použití sluchadel a maskéru tinitu jsou následující:

- Přítomnost ztráty sluchu
	- o Jednostranné nebo oboustranné
	- o Převodní, percepční nebo smíšené
	- o Mírné až těžké
- Přítomnost chronického tinitu (pouze u sluchadel vybavených funkcí maskéru tinitu)

#### Kontraindikace:

Vezměte prosím na vědomí, že kontraindikace nejsou odvozeny ze softwaru pro nastavování, ale z kompatibilních sluchadel. Obecné klinické kontraindikace pro použití sluchadel a maskéru tinitu jsou následující:

- Ztráta sluchu není v rozsahu nastavení sluchadla (např. zesílení, frekvenční odezva)
- Akutní tinitus
- Deformita ucha (např. uzavřený zvukovod, chybějící ušní boltec)
- Neurální porucha sluchu (retrokochleární patologie, např. chybějící nebo nefunkční sluchový nerv)

Primární kritéria pro odeslání pacienta k vyšetření či léčbě u lékaře nebo jiného specialisty jsou tato:

- Viditelná vrozená nebo traumatická deformita ucha
- Aktivní drenáž z ucha v předchozích 90 dnech
- Náhlá nebo rychle progredující ztráta sluchu v jednom nebo obou uších během předchozích 90 dnů
- Akutní nebo chronické závratě
- Audiometrický rozdíl vedení vzduch kost je roven nebo větší než 15 dB při frekvenci 500 Hz, 1 000 Hz a 2 000 Hz
- Viditelné nahromadění významného množství ušního mazu nebo cizí těleso ve zvukovodu
- Bolest nebo nepříjemné pocity v uchu
- Abnormální vzhled ušního bubínku a zvukovodu, například:
	- o Zánět vnějšího zvukovodu
	- o Perforovaný ušní bubínek
	- o Další abnormality, které jsou podle poskytovatele sluchadel lékařsky závažné

Poskytovatel sluchadel může rozhodnout, že odeslání pacienta není vhodné nebo není v nejlepším zájmu pacienta v těchto případech:

- Je-li dostatečně prokázáno, že specializovaný lékař stav důkladně vyšetřil a byla poskytnuta veškerá možná léčba.
- Stav se od předchozího vyšetření a/nebo léčby významně nezhoršil ani nezměnil.
- Jestliže se pacient informovaně a kompetentně rozhodl nevyhledat radu lékaře, je přípustné přistoupit k doporučení vhodných poslechových systémů s přihlédnutím k následujícímu:
	- o Doporučení nesmí mít žádné nežádoucí účinky na zdravotní stav či celkový pocit pohody pacienta.
	- o Ze záznamů vyplývá, že vše bylo zváženo v nejlepším zájmu pacienta. Pokud to vyžadují zákonné předpisy, pacient podepsal prohlášení potvrzující, že nesouhlasí s odesláním k jinému specialistovi a že se jedná o informované rozhodnutí.

#### Omezení použití:

Použití softwaru HANSATON scout pro nastavování je omezeno na nastavení a úpravu kompatibilních zařízení. Software HANSATON scout pro nastavování není určen k diagnostickým účelům.

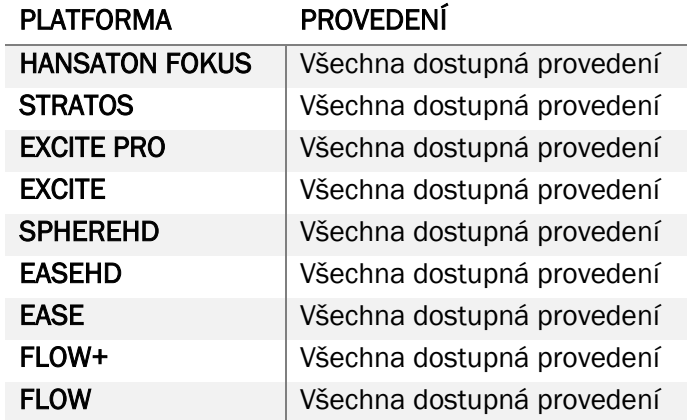

#### Kompatibilní sluchadla:

#### Vedlejší účinky:

Vezměte prosím na vědomí, že indikace nejsou odvozeny ze softwaru pro nastavování, ale z kompatibilních sluchadel.

Fyziologické vedlejší účinky sluchadel, jako například tinitus, závratě, tvorba ušního mazu, příliš velký tlak, pocení nebo vznik vlhkosti, puchýře, svědění, případně vyrážka, uzavření nebo vyplnění a jejich důsledky, jako je například bolest hlavy, případně bolest v uchu, může vyřešit nebo zmírnit váš poskytovatel sluchadel. Konvenční sluchadla mohou pacienty vystavit působení vyšších hladin zvuku, což může vést k posunutí prahových hodnot frekvenčního rozsahu dotčeného akustickým traumatem.

#### Klinický přínos:

Přínos pro pacienta spočívá v tom, že software pro nastavování disponuje schopností pro vytvoření nastavení sluchadla pro individuální potřeby a jeho uložení do sluchadla. Přínos pro poskytovatele sluchadel je spojen s celkovou péčí o pacienta.

#### Rizika:

V případě tohoto softwaru pro nastavování se tato rizika projevují prostřednictvím sluchadel, která jsou určena k naprogramování. To znamená, že software pro nastavování sám o sobě nemůže přímo způsobit škodu ani uživateli (poskytovateli sluchadel) ani osobě, která sluchadla používá, ale jeho použití (nebo nesprávné použití) může mít za následek:

- nesprávně naprogramovaná sluchadla vydaná pacientům, případně
- škodlivě hlasité zvuky přenášené přes sluchadla do uší pacientů během relací nastavování / relací demonstrování.

Tato rizika jsou velice nízká, nicméně zdravotničtí pracovníci i osoby, které sluchadla používají, by o nich měli mít povědomí.

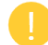

#### Vysoká hodnota MPO

Celková hodnota MPO sluchadla překračuje 132 dB (simulátor ucha).

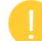

#### Vysoká hladina hluku v Manažeru tinitu

Hladina hluku vyvolaná generátorem šumu v obou sluchadlech překračuje 80 dB (A). U programů uvedených v seznamu postupujte obezřetně.

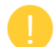

#### Problém s reproduktorem

Připojený a vybraný reproduktor nejsou identické. Vyberte správný reproduktor.

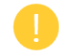

#### Informace o nesprávné straně

Sluchadlo je nakonfigurováno pro opačnou stranu. Povolte změnu strany.

#### Nastavení testu

Vyjměte sluchadla z uší pacienta. Data nastavování lze obnovit na konci procesu.

## <span id="page-14-0"></span>Informace o shodě s platnými předpisy a vysvětlivky symbolů

#### Informace o shodě s platnými předpisy

Evropa: Prohlášení o shodě

Společnost Sonova AG tímto prohlašuje, že tento produkt splňuje požadavky nařízení o zdravotnických prostředcích (EU) 2017/745.

Přístup k uživatelské příručce je pomocí funkce Nápověda v softwaru pro nastavování. Uživatelská příručka ke všem verzím softwaru pro nastavování ve všech platných jazycích podle elektronického formuláře je dostupná na internetové stránce:

#### <https://www.hansaton.com/instr>

Chcete-li bezplatnou tištěnou kopii návodu k použití, obraťte se prosím na místního zástupce výrobce. Kopie bude zaslána do 7 dnů od obdržení vaší žádosti.

Jakákoli závažná nežádoucí příhoda, k níž došlo v souvislosti s tímto produktem, má být ohlášena zástupci výrobce a kompetentnímu orgánu země sídla. Závažná nežádoucí příhoda je popsána jako jakákoli nežádoucí příhoda, která přímo nebo nepřímo vedla, mohla vést anebo může vést k některé z následujících situací:

- úmrtí pacienta, uživatele anebo jiné osoby,
- dočasné nebo trvalé závažné zhoršení zdravotního stavu pacienta, uživatele anebo jiné osoby,
- vážné ohrožení veřejného zdraví.

#### Bezpečnostní upozornění

Údaje pacienta jsou osobní údaje a jejich ochrana je důležitá:

- Zajistěte, aby váš operační systém byl aktuální.
- Zajistěte, aby vaše nainstalovaná verze softwaru pro nastavování byla aktuální.
- Aktivujte přihlašování uživatele v systému Windows, používejte silná hesla a uchovávejte přihlašovací údaje v tajnosti.
- Používejte odpovídající a aktuální ochranu proti škodlivému softwaru a virům.

V souladu s místně platnou národní legislativou může být vyžadováno šifrování všech údajů pacienta pro eliminaci odpovědnosti v případě ztráty, případně odcizení dat. K ochraně všech dat na vašem počítači lze použít šifrování disku (například bezplatnou službu Microsoft BitLocker). Pokud pracujete na platformě Noah, zvažte používání šifrování databáze Noah.

Za všech okolností zajistěte bezpečné uchovávání dat. Vezměte prosím na vědomí, že výčet těchto opatření není úplný.

- Při přenosu dat nezabezpečenými kanály posílejte buď anonymní data, nebo data šifrujte.
- Chraňte zálohy dat nejen před ztrátou, ale také před odcizením.
- Odstraňte všechna data z paměťového média, které již nebude používáno nebo bude zlikvidováno.

#### Údržba softwaru

Neustále monitorujeme zpětnou vazbu z trhu. Dojde-li k jakémukoli problému s poslední verzí softwaru pro nastavování, obraťte se prosím na svého místního zástupce výrobce.

#### Popisy označení

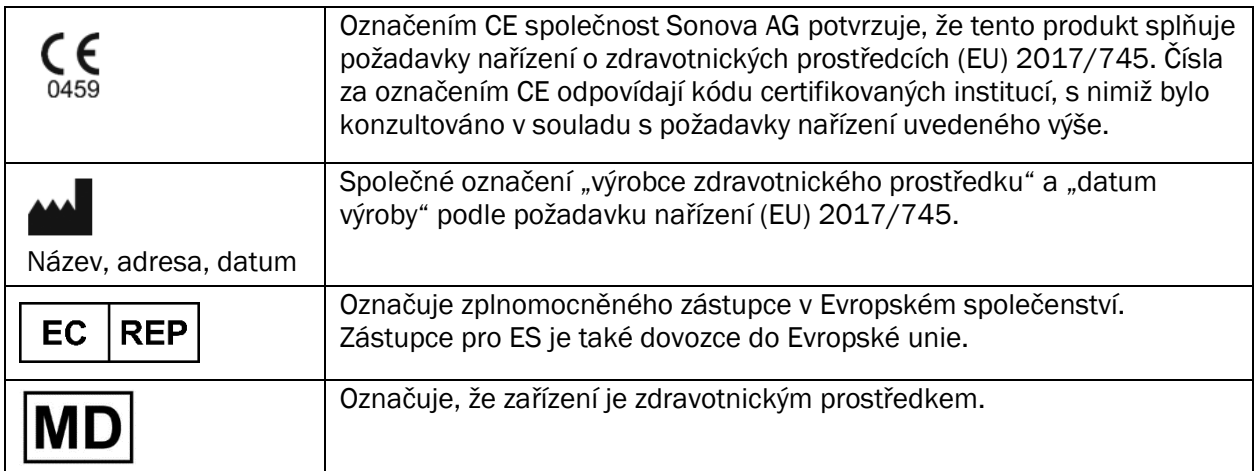

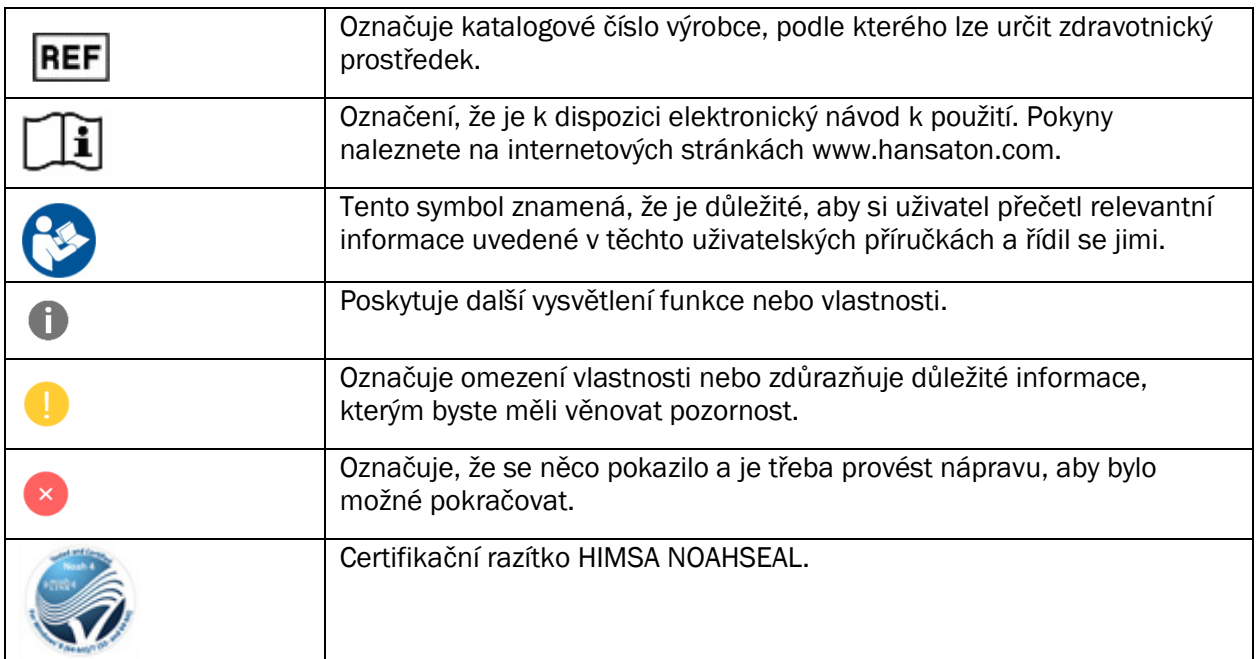

# <span id="page-17-0"></span>Požadavky systému

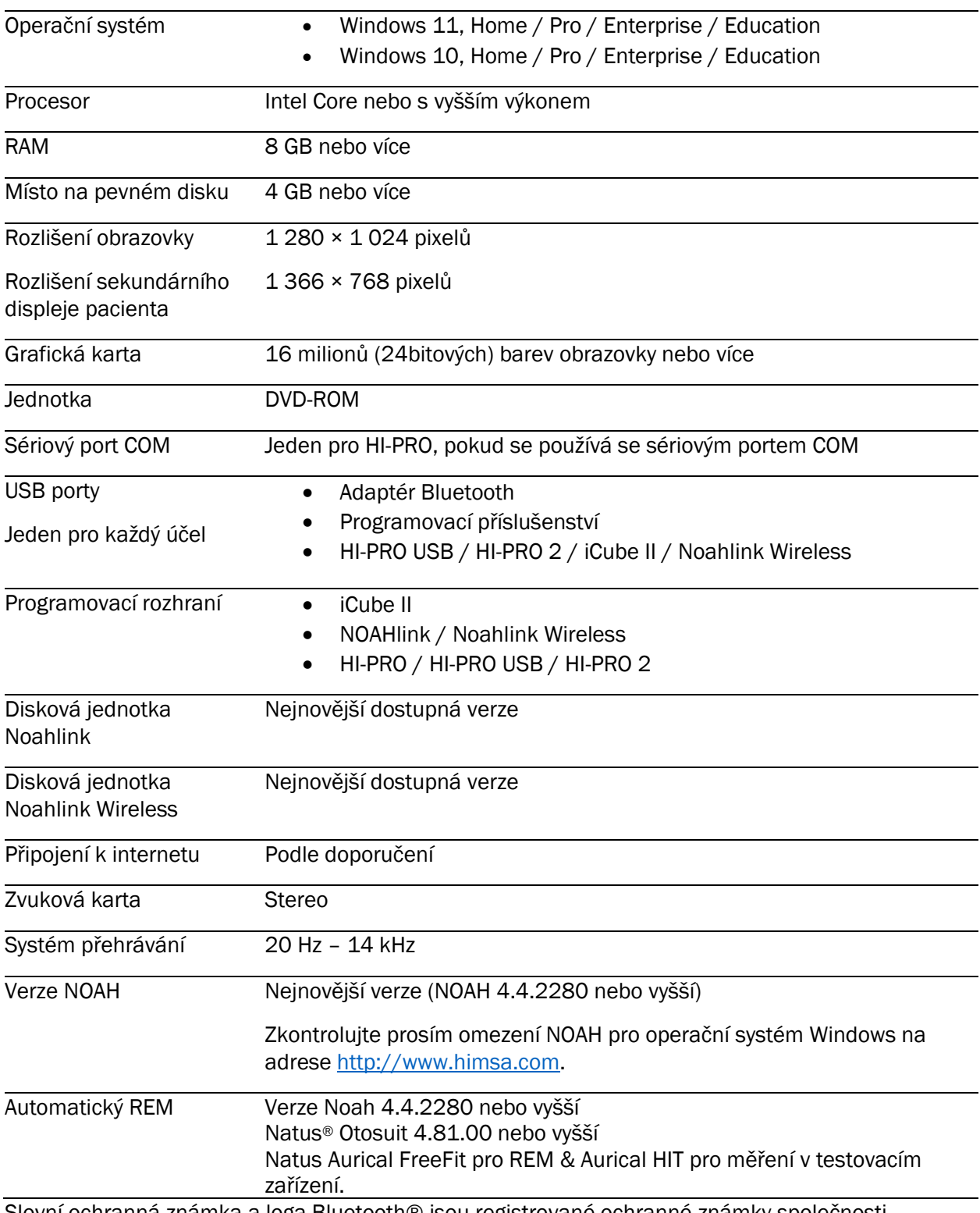

Slovní ochranná známka a loga Bluetooth® jsou registrované ochranné známky společnosti Bluetooth SIG, Inc. a jakékoliv použití těchto známek je v rámci licence společnosti Sonova AG.

Distributor pro Českou republiku: REJA spol. s r. o. www.reja.cz

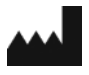

Sonova AG • Laubisrütistrasse 28 • CH-8712 Stäfa • Švýcarsko

[hansaton.com](http://www.hansaton.com/)

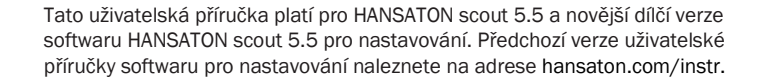

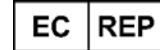

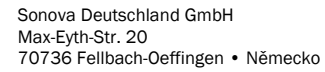

058-5237-055 HANSATON scout 5.5

**REF** 

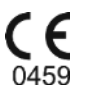

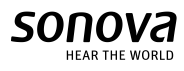

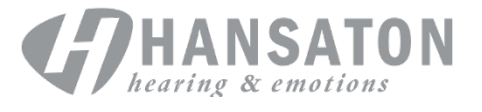